# Quick Guide

**SNMP Web Box**

## **1. Introduction**

This external box can provide communication slot for UPS without intelligent slot. This external box is perfect for SNMP communication card. Simply insert the demanded communication card into this external box and follow wire connection according to user manual of communication card. Then, it provides proper communication for UPS.

## **2. Unpacking & Overview**

#### **2-1. Packing List**

Before installation, please inspect the unit. Be sure that nothing inside the package is damaged. You should have received the following items inside of package:

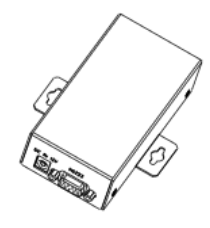

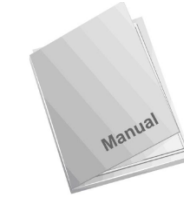

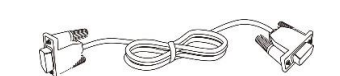

SNMP Web Box Manual Communication cable

#### **2-2. Product Overview**

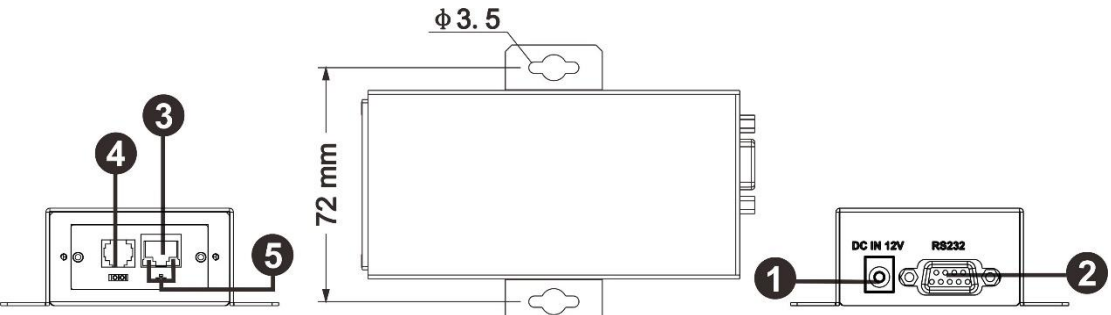

- 1. 12V DC input : 12V DC/1A power source for communication card
- 2. RS-232 communication port
- 3. Ethernet port (10/100Base-T)
- 4. Sensor port/data transmission port
- 5. Ethernet port status LEDs

## **3. Installation and Connection**

**Step 1.** Connect UPS to SNMP web box with supplied communication cable. Refer to chart 3-1. No need to connect any adapter to 12V DC input.

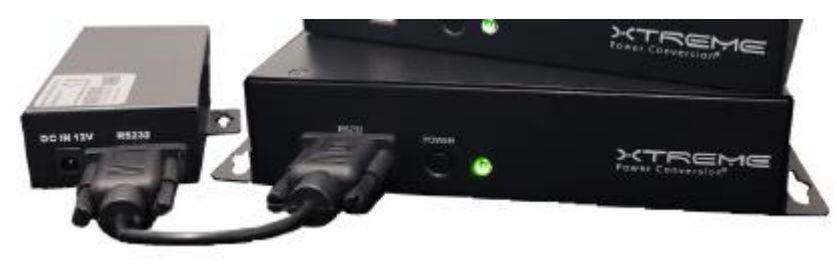

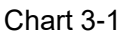

**Step 3:** Plug Ethernet cable to the Ethernet port (RJ-45) on the SNMP web pro box.

**Step 4:** Use one more Ethernet cable. Connect one end to the sensor port on the SNMP web pro box and the other end to the optional environmental monitoring device.

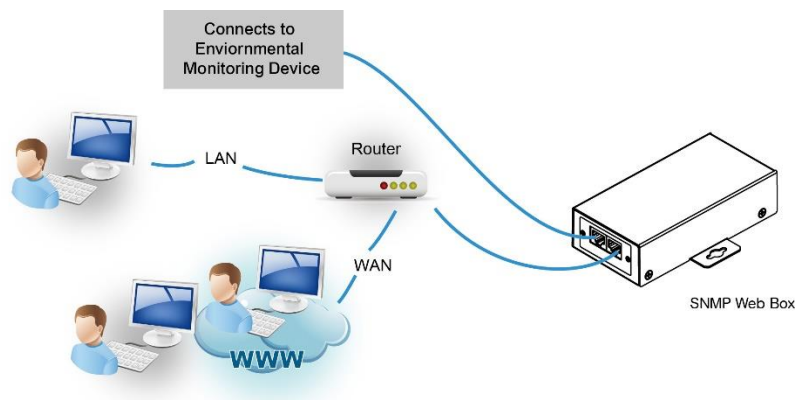

## **4. Configuration**

a) Please install SNMP web manager software in your PC. After software is installed successfully, the Installer will leave a shortcut icon on your desktop.

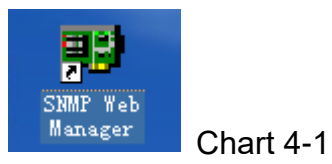

b) Enter specific IP address to search all SNMP devices in LAN. The SNMP web manager is default applied static IP address as 192.168.102.230, default subnet mask as 255.255.255.0, and default gateway as 192.168.102.254. Users can modify IP address or apply DHCP mode through web server of SNMP web pro card, SSH Client or SNMP Web Manager.

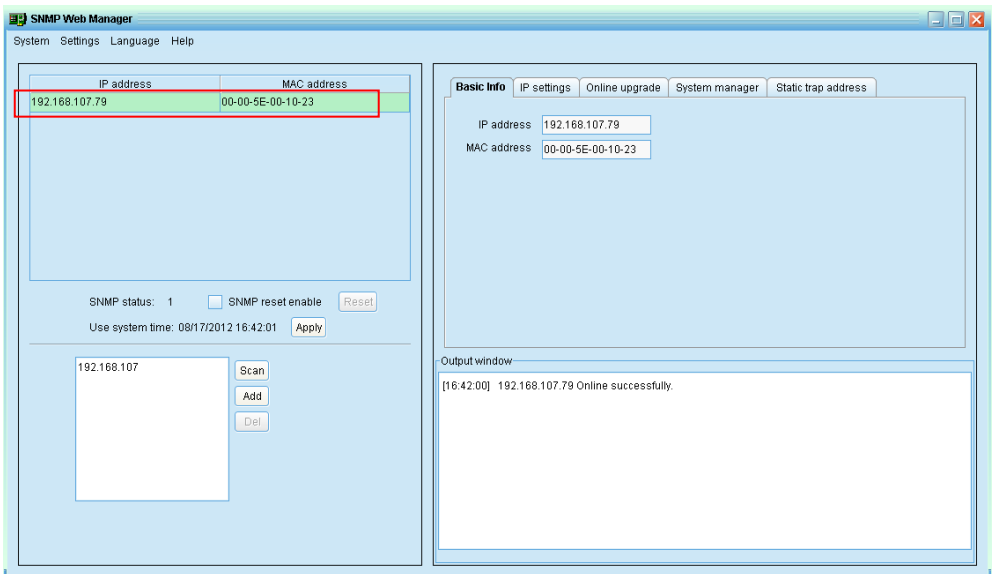

Chart 4-2

User can modify IP setting, online upgrade, password management, and static trap address setting in SNMP Web Manager interface. It is necessary to enter password for any medications. The default password is 12345678.

## **5. Monitoring**

Double click the selected device from the device list (refer to Chart 4-2) to open web page as Chart 5-1.

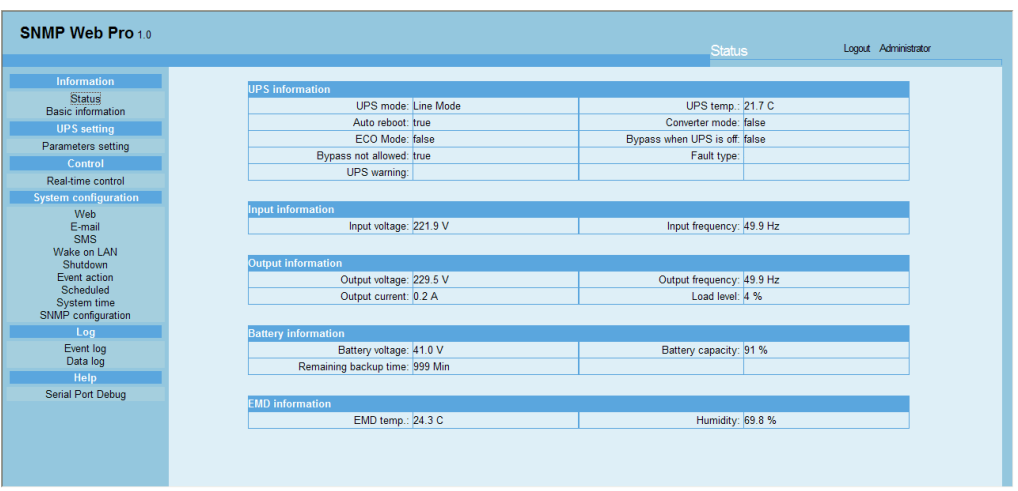

Chart 5-1

Please check SNMP Web Manager User Manual for detailed configuration.